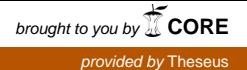

#### KARELIA-AMMATTIKORKEAKOULU

**Tietojenkäsittely** 

Juuso Lötjönen

WORDPRESS-KOTISIVUT JA KÄYTTÖKOULUTUS

Lokakuu 2014

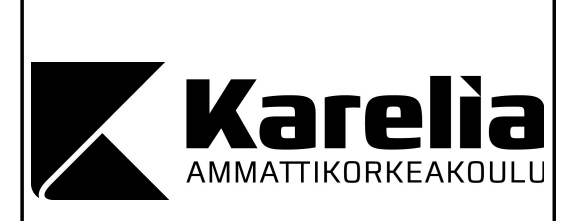

#### **Lokakuu 2014 Tietojenkäsittelyn koulutusohjelma**

Karjalankatu 3 80200 JOENSUU 013 260 600

Tekijä(t) Juuso Lötjönen

Nimeke WordPress-kotisivut ja käyttökoulutus

Toimeksiantaja Simpeleen Fysikaalinen Hoitolaitos Ky

Tiivistelmä

Opinnäytetyön aiheena on uusien kotisivujen rakentaminen Simpeleen Fysikaaliselle Hoitolaitokselle ja käyttökoulutuksen pitäminen. Opinnäytetyössä käydään läpi myös palveluntarjoajan vaihtaminen, uusien sähköpostitilien ja tietokannan luonti ja sivuston siirtäminen palvelimelle.

Sivuston uudelleen kehittäminen ja palveluntarjoajan kilpailuttaminen tapahtuu toimeksiantajan halusta saada modernimpaa yritysilmettä yritykselleen. Projekti pitää sisällään itselleni paljon uutta tietoa, jota toivon mukaan pääsen hyödyntämään tulevaisuudessa työelämässä.

Sivuston rakentaminen suoritettiin WordPress-alustalle, jonka päälle asennettiin toimeksiantajan valitsema teema rungoksi. Tietokannan ja sähköpostilien luonti tapahtui toimeksiantajan webhotellin kautta ja tietokannan hallinta tapahtui PhpMyAdminin kautta. Sivuston siirtäminen tehtiin FileZilla-ohjelman avulla ja käyttökoulutus pidettiin Simpeleellä toimeksiantajan tiloissa.

Kieli

Sivuja 24

suomi

Liitteet 0

Asiasanat

opinnäytetyö, kotisivut, webhotelli, sähköposti, käyttöönottokoulutus

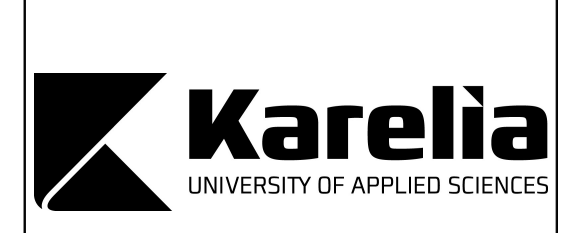

**October 2014 Data processing**

Karjalankatu 3 80200 JOENSUU FINLAND 013 260 600

Author (s) Juuso Lötjönen

**Title** 

WordPress-website and introduction training

Commissioned by Simpeleen Fysikaalinen Hoitolaitos Ky

**Abstract** 

Subject of this thesis is the construction of the new website to Simpeleen Fysikaalinen Hoitolaitos and introduction training. The thesis goes also through the change of service provider, new company email- and database creations and transfer the site to the server.

Site re-development and service competition is made due to the client's desire to have more modern corporate image for their business. The project includes a lot of new information for me. I hope that I can exploit this experience at future working life.

Site construction is performed to WordPress platform. WordPress needs skeleton, so principal will choose theme and I will install that. Databases and emails creation will happen in principal's webhotel and database controlling is perfomed with PhpMyAdmin. Site transfer will be made FileZilla program, and introduction training will be held in Simpele at the client's premises.

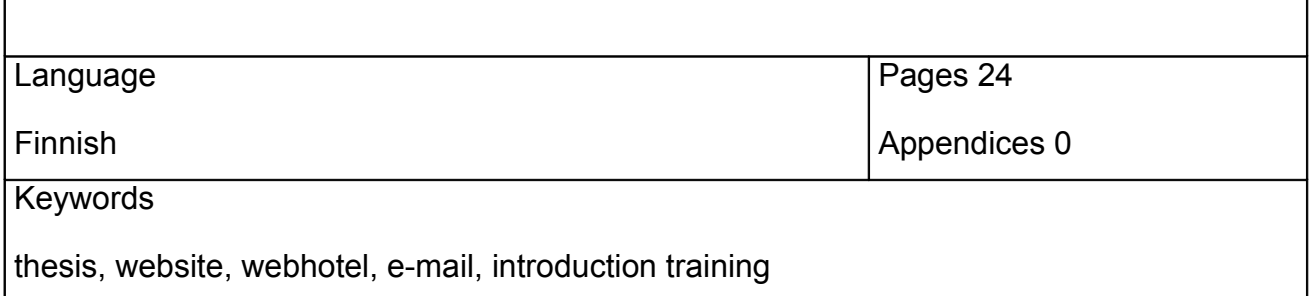

# **Sisältö**

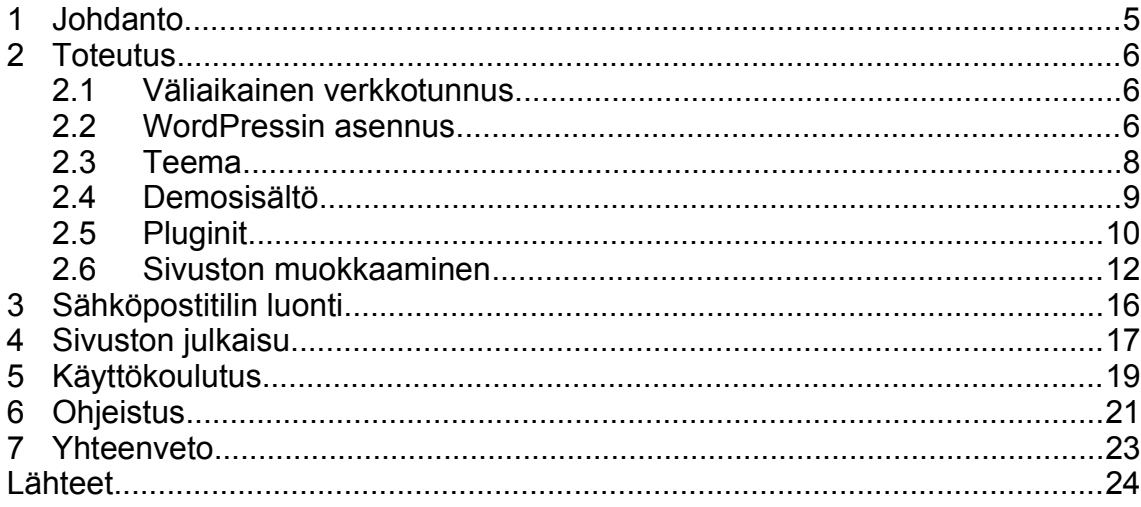

### 1 **Johdanto**

Opinnäytetyönäni tein Simpeleen Fysikaaliselle Hoitolaitokselle uudet nettisivut ja pidin yritykselle käyttökoulutuksen sivustoon. Yritys toimii Rautjärvellä, Simpeleellä. Se tarjoaa fysioterapia- ja kuntosalipalveluita (Simpeleen Fysikaalinen Hoitolaitos Ky 2004).

Valitsin tämän aiheen siksi, että se tuo itselleni lisää kokemusta kokonaisesta verkkosivuprojektin tekemisestä. Halusin oppia kuinka rakennetaan asiakkaalle sivusto alusta loppuun itse. Aikaisemmin en ollut pitänyt käyttökoulutusta, joten se toi mielenkiintoa projektiini. Kyseinen projekti valmensi minua myös työelämään, koska toivon pääseväni tekemään vastaavia töitä tulevaisuudessa.

Saavutin tavoitteet projektin suhteen aikataulussa pysymisellä, reippaalla asenteella ja uuden tiedon janoamisella. Opinnäytetyössä hyödynsin syksyllä työharjoittelussa oppimiani tietoja ja taitoja.

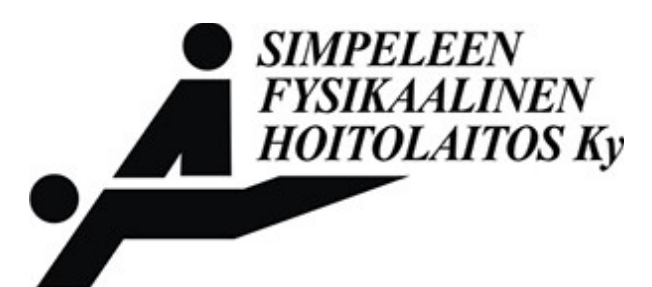

Kuva 1. Simpeleen Fysikaalisen Hoitolaitoksen logo (Simpeleen Fysikaalinen Hoitolaitos Ky 2004).

Toimeksiantaja halusi uudet ja modernit kotisivut yritykselleen sekä aiempaa edullisemman webhotellin. Koska yrityksen sähköposti oli kytketty webhotelliin, piti yritykselle luoda myös uudet sähköpostit.

Toimeksiantaja halusi, että hän pystyy itse päivittämään uutta sivustoaan. Tästä syystä alustaksi valikoitui WordPress (WordPress 2014), jossa toimeksiantaja voi itse kirjoittaa blogia ja muokata sivustoaan. Päättäessäni tehdä sivuston WordPress-alustalle, minun piti etsiä sellainen palveluntarjoaja, jonka webhotellissa olisi mahdollista luoda tietokantoja.

Responsiivisen ulkoasun myötä sivustosta tuli mobiiliystävällinen, eli sivusto muotoutuu kätevästi mobiililaitteille, kuten tabletille ja puhelimelle. Sivuston vaatimuksina oli myös se, että sivustolta tuli löytyä Google-kartta, kuvagalleria ja yhteydenottolomake, jolla asiakkaat voivat ottaa helposti yhteyttä toimeksiantajaani.

#### 2 **Toteutus**

Aloitin sivuston suunnittelun sisällöstä ja siihen tulevasta informaatiosta. Luonnostelin sivuston sisältöä ja ulkoasua huomioiden toimeksiantajani ehdotukset. Päädyin kehittämään sivustoa ensin väliaikaisessa osoitteessa.

#### **2.1 Väliaikainen verkkotunnus**

Hyödynsin omaa webhotelliani ja laitoin rakenteilla olevan sivuston sinne esille. Väliaikaisessa osoitteessa hyvää oli se, että pystyin rakentamaan uusia kotisivuja kaikessa rauhassa. Toimeksiantaja pystyi myös seuraamaan työni edistystä ja antamaan mahdollisia vinkkejä ja muutosehdotuksia.

Kirjauduin webhotelliini ja sitä kautta pääsin luomaan Domain administration -kohdasta väliaikaisen osoitteen. Domain administration -kohdan kautta voidaan muokata, luoda tai poistaa webhotellin verkkotunnuksia.

Uutta verkkotunnusta luodessa täytyi täyttää vaaditut kohdat lomakkeesta, jotta osoitteen pystyisi luomaan. Tälläisiä kohtia olivat haluttu osoite, mahdollinen siirtonopeus, levynkoko, SSL-suojaus, sekä PHP:n ja CGI:n sallittavuus.

#### **2.2 WordPressin asennus**

Kun väliaikainen osoite oli tehty, tein seuraavaksi omaan webhotelliini MySQL-

tietokannan, jota käytin PhpMyAdminin avulla. Tietokannan luominen onnistui siten, että webhotellissani menin MySQL Management -osioon, jossa täytin tietokannan luontilomakkeen. Lomakkeen vaadittavina tietoina olivat tietokannan nimi, tietokannan käyttäjänimi ja käyttäjän salasana.

Latasin WordPressin asennustiedoston WordPressin omilta kotisivuilta. Asennustiedosto on jaossa zip.-formaatissa suomen kielellä. Tiedoston ollessa ladattu, purin sen WinRAR-ohjelmalla työpöydälle valmiiksi. Tämän jälkeen kirjauduin omilla FTP-tunnuksillani FileZilla-ohjelmaan ja menin väliaikaisen osoitteen palvelimelle katsomaan, että kaikki oli kunnossa siirtoa varten.

Tarkistuksen jälkeen avasin työpöydälle puretun kansion ja siirsin kaikki sen sisältämät tiedostot public html -kansioon palvelimelle, jota pääsin käyttämään FileZilla-ohjelmalla. WordPressin ollessa siirrettynä palvelimelle, loin ensimmäisenä asetustiedoston. Asetustiedoston voi luoda joko muokkaamalla config.php-tiedostoa palvelimelta tai painamalla sivustolla painiketta "Luo asetustiedosto".

Kokeilin WordPressin omaa selainpohjaista asetustiedoston luonti -lomaketta, joten painoin "Luo asetustiedosto". Ensiksi pyydettiin tietokannan tietoja (tietokannan nimi, käyttäjänimi, salasana, tietokantapalvelin ja tietokantataulujen etuliite). Täytin kyseiset kohdat ja painoin "lähetä".

Seuraavaksi päästiin asentamaan WordPressiä. WordPressin asennus oli todella nopeaa ja helppoa, kunhan täytti vain vaaditut lomakkeen tiedot ja painoi "Asenna WordPress". Tarvittavia tietoa olivat muunmuassa sivuston otsikko, käyttäjänimi sivustolle, salasana käyttäjälle ja sähköpostiosoite. Syötettyäni kyseiset tiedot, pääsin asentamaan WordPressin. WordPressin asennuksessa meni pari sekuntia, jonka jälkeen pystyin kirjautumaan sivustolle omilla tunnuksillani.

Kun kirjautuminen oli onnistunut, tutustuin yleisesti WordPressin tarjontaan ja tutkin erilaisia vaihtoehtoja jatkaa projektiani. Päädyin siihen tulokseen, että aloittaisin sivuston rakentamisen teeman tuonnilla sivustolle.

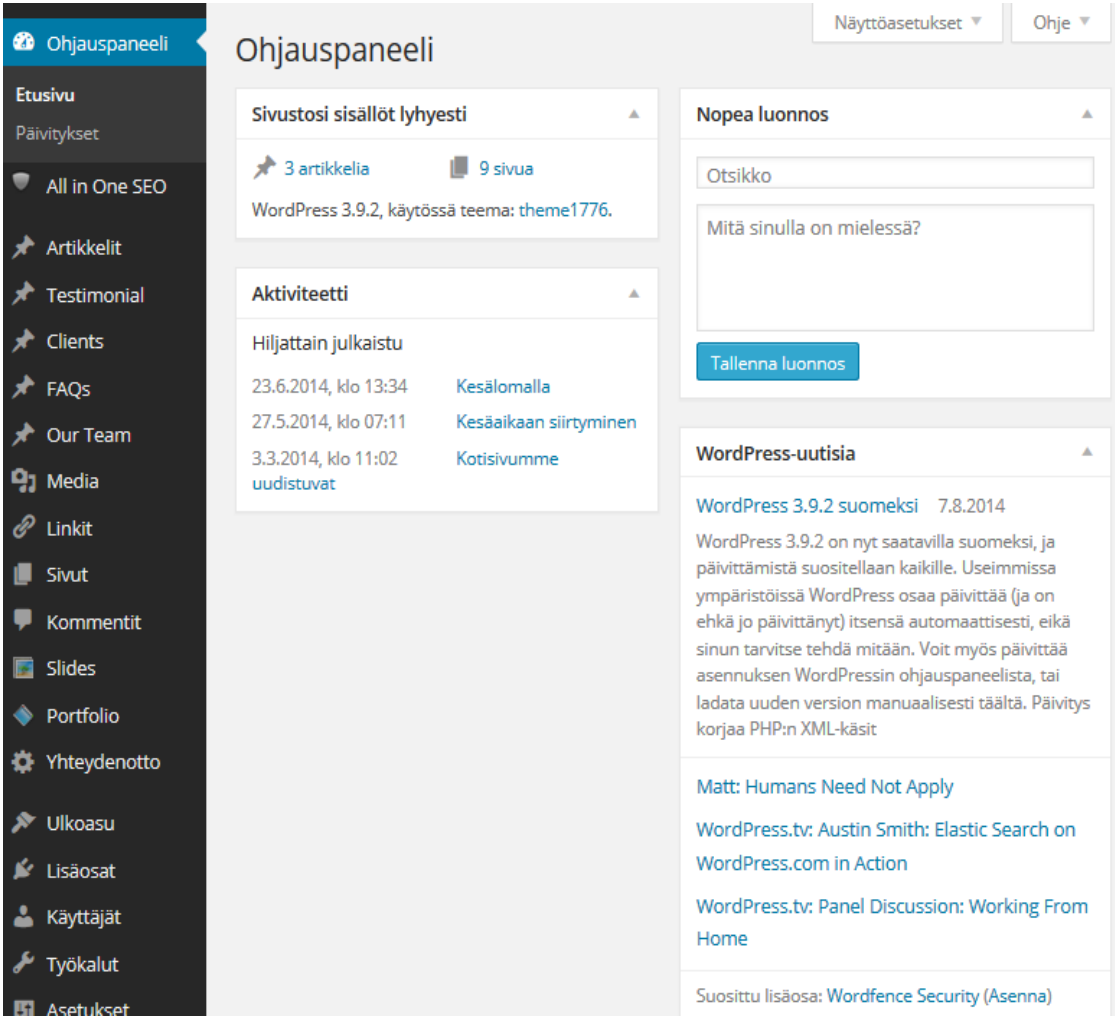

Kuva 2. Sivuston ohjauspaneeli (Kuvakaappaus).

#### **2.3 Teema**

Teema tarkoittaa kotisivun valmista runkoa, jossa on valmiina tietynlaisia palikoita ja lisäosia sivustoa varten. Erilaisia teemoja on tehty valtavasti, ilmaisista maksullisiin. Maksullisissa teemoissa tulee mukana usein erilaista demosisältöä, kuten erilaisia kuvia, lorem ipsum -täyttötekstiä, lisäosia ja erilaisia hyödyllisiä palikoita, jotka on valmiiksi sijoiteltu sivustolle.

Sovimme toimeksiantajan kanssa, että aloin rakentaa hänen valitsemansa teeman päälle sivustoa, jotta saadaan toimeksiantajan haluamainen runko sivustolle. Esittelin toimeksiantajalleni sivuston, jonka kautta hän etsi itselleen sopivaa runkoa ja ulkoasua.

Toimeksiantaja ei osannut, laajan valikoiman takia, valita yrityksen uusille

kotisivuille teemaa, joten hän pyysi minua ehdottamaan, mikä olisi sopiva hänen yritykselleen. Kävin ulkoasumalleja läpi ja löysin sieltä neljä omasta mielestään sopivaa teemaa. Laitoin ehdotukset sähköpostilla ja toimeksiantajani päätyi yhteen ehdottamistani teemoista. Kun hän oli tehnyt valintansta, toimeksiantaja osti teeman ja toimitti sen sähköpostitse.

Purin teeman tiedoston työpöydälleni WinRAR-ohjelmalla, joka sisälsi kansiot teema ja sources. Avasin purkamani tiedostot ja aloitin teema-kansion siirtämisen sivustolle Ulkoasut-osiossa Teemat-kohdassa.

#### **2.4 Demosisältö**

Demosisältöä tarvitaan, jotta sivusto saadaan samanlaiseksi kuin mallisivusto. Demosisällössä on kuvia, tekstiä ja valmiita runko-osia, jotka tuovat uudenlaista näkymää sivustolle.

Demosisällön sain tuotua sivustolle menemällä teeman asennuskansioon työpöydällä. Löysin sieltä kansion nimeltä "sources". Sources-kansiossa olevan uploads-kansion siirsin FileZilla-ohjelman avulla /wp-content-kansioon väliaikaiselle osoitteelle. Uploads-kansio sisälsi erilaisia kuvia ja logoja sivustolle.

Seuraavaksi avasin notepad++-tekstinkäsittelyohjelmalla sources-kansiossa olevan theme1776.sql-tiedoston. Tiedoston ollessa auki, käytin "etsi"-toimintoa ja etsin kaikki "your website url here" -kohdat ja korvasin ne väliaikaisella osoitteella. Tallensin theme1776.sql-tiedoston ja lisäsin sen väliaikaisen osoitteen tietokantaan PhpMyAdminin avulla. PhpMyAdminissa sisällön tuonti tietokantaan onnistui "tuonti"-kohdassa.

Tuonti-kohdassa valitsin tuotavan tiedoston tietokoneeltani ja klikkasin painiketta "suorita". Kun tuonti oli suoritettu, tuli ilmoitus: "tuonti onnistui, 57 kyselyä suoritettu". Lopuksi vielä kirjauduin sivustolle ja kävin katsomassa, että kaikki toimivat kuten piti. Sivusto näytti tuolla hetkellä samalta kuin esimerkkidemossa.

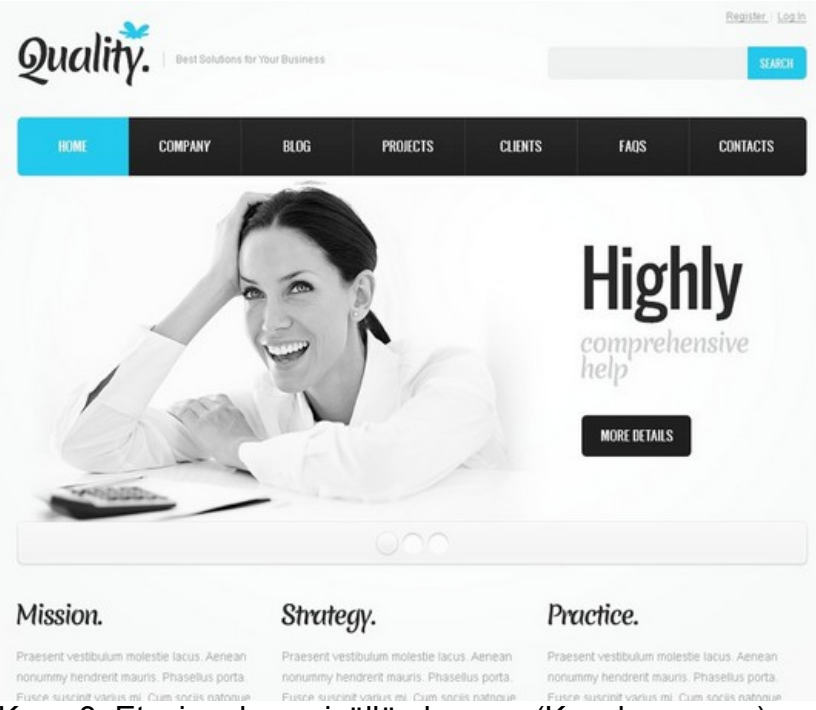

Kuva 3. Etusivu demosisällön kanssa (Kuvakaappaus).

#### **2.5 Pluginit**

Pluginit ovat WordPressin lisäosia, joilla helpotetaan ja monipuolistetaan sivuston toimintaa. Suurin osa lisäosista on ilmaisia, mutta on myös maksullisia vaihtoehtoja. Tässä työssä käyttämäni pluginit olivat ilmaisia (WordPress plugins 2014).

Lisäosia pystyy lisäämään sivustolle "pluginit / lisäosat" -kohdasta, joko etsimällä suoraan WordPressin kautta tai lataamalla koneelle ja siirtämällä zipformaatissa lisäosapaketin sivustolle.

| Lisäosat Lisää uusi |                                                                           |                                                                                                    |                                                                                                    |                          |  |  |
|---------------------|---------------------------------------------------------------------------|----------------------------------------------------------------------------------------------------|----------------------------------------------------------------------------------------------------|--------------------------|--|--|
|                     | Kaikki (6)   Käytössä (5)   Poissa käytöstä (1)   Päivitys saatavilla (1) |                                                                                                    |                                                                                                    | Hae asennettuja lisäosia |  |  |
|                     | Massatoiminnot<br>Hyväksy                                                 |                                                                                                    |                                                                                                    | 6 kohdetta               |  |  |
|                     | Lisäosa                                                                   | Kuvaus                                                                                                    |                                                                                                    |                          |  |  |
| $\Box$              | All In One SEO Pack<br>Poista käytöstä   Muokkaa                          | Out-of-the-box SEO for your WordPress blog. Options configuration panel  <br>Upgrade to Pro Version   Donate   Support   Amazon Wishlist<br>Versio 2.2.2   Tekijä Michael Torbert   Näytä lisäosan sivusto                                                                                                    |                                                                                                    |                          |  |  |
| $\Box$              | <b>CodeStyling Localization</b><br>Poista käytöstä   Muokkaa              | You can manage and edit all gettext translation files (*.po/*.mo) directly out of your<br>WordPress Admin Center without any need of an external editor. It automatically<br>detects the gettext ready components like WordPress itself or any Plugin / Theme<br>supporting gettext, is able to scan the related source files and can assists you using<br>Google Translate API or Microsoft Translator API during translation. This plugin<br>supports WordPress MU and allows explicit WPMU Plugin translation too. It newly<br>introduces ignore-case and regular expression search during translation.<br>BuddyPress and bbPress as part of BuddyPress can be translated too. Produces<br>transalation files are 100% compatible to PoEdit.<br>Versio 1.99.30   Tekijä Heiko Rabe   Näytä lisäosan sivusto |                                                                                                    |                          |  |  |
| $\Box$              | <b>Contact Form 7</b><br>Asetukset   Poista käytöstä   Muokkaa            |                                                                                                    | Just another contact form plugin. Simple but flexible.<br>Versio 3.9.1   Tekijä Takayuki Miyoshi   Näytä lisäosan sivusto |                          |  |  |

Kuva 4. Lisäosat-osio (Kuvakaappaus).

**All In One SEO Pack -**lisäosan avulla voi optimoida sivustoa hakukoneita varten tehokkaammaksi. Kun käyttäjä käyttää hakukoneita ja etsii tietoa, sivuston ollessa optimoitu oikein, kyseistä sivustoa suositellaan ensimmäiseksi, eikä esimerkiksi kilpailijan sivustoa.

**BWS Galleryn** avulla tein kuvagallerian kuntosali-sivulle. Kuvagalleriaan on helppo lisätä uusia kuvia ja poistaa vanhoja. Kyseistä galleria ominaisuutta voi hyödyntää muillakin sivuilla, jos tarve vaatii.

**CodeStyling Localization** -lisäosa on käännöstiedostojen luontia varten. Käännöstiedostoilla saadaan sivusto halutun kieliseksi, esimerkiksi suomeksi.

Contact Form 7-lisäosan avulla tein yhteydenottosivulle yhteydenottolomakkeen, jolla pystyy kätevästi ottamaan yhteyttä Simpeleen Fysikaaliseen Hoitolaitokseen. Myöskin kyseisellä lisäosalla voidaan luoda esimerkiksi työpaikkahakulomakkeita tai pieniä palautelomakkeita.

**Google XML Sitemaps -**lisäosa on myös hakukoneiden optimointia varten. Google XML Sitemapsin avulla voi tutkia omaa sivustoaan ja tehdä muutoksia, joiden avulla erilaiset hakukoneet löytäisivät sivuston paremmin.

**Really Simple CAPTCHA** on lisäosa roskapostin välttämiseksi lomakkeissa. Tämä lisäosa tuo lomakkeisiin tarkistuskoodipyynnön, ennen kuin voi lähettää informaatiota lomakkeen muodossa sen ylläpitäjälle. Tällä tavoin vältytään kaikista automaattisista roskapostinsyöttö boteista ja roskapostihaittaohjelmista.

#### **2.6 Sivuston muokkaaminen**

**CodeStyling Localization** -pluginin avulla suomensin sivuston. Lisäosaan pääsin työkalut-kohdasta, josta löytyi "Localization"-osio. Localization-osiosta löytyi välilehti "Themes", klikkasin sitä ja sain auki kaikki asennetut teemat ja niihin lisättävät kielet. Kielen lisääminen tapahtui kohdasta "Add New Language" ja sieltä listasta valitsin suomen kielen. Sen jälkeen lisäosa skannasi kaikki sivuston englanninkieliset sanat läpi ja muodosti fi.po- ja fi.mo-tiedostot palvelimelle. Kun oikealta puolelta painaa Suomen lipun kohdalta "edit" painiketta, pääsee suomentamaan englanninkielisiä sanoja. Yhden sanan ollessa suomennettu, kyseinen lisäosa ylikirjoittaa kaikki samat sanat suomeksi.

|              | All Translations   WordPress   Plugins   Themes   Compatibility | Security Risk                                          |  |  |
|--------------|-----------------------------------------------------------------|--------------------------------------------------------|--|--|
| <b>Type</b>  | Description                                                     | Languages                                              |  |  |
|              | theme1776 © Template_Help.com                                   | Add New Language                                       |  |  |
| <b>Theme</b> | Textdomain:<br>theme1776                                        | 80<br>Language<br><b>Permissions</b>                   |  |  |
|              | Version:                                                        | .po   .mo<br>$X \times$ <i>D</i> locale: en EN<br>Edit |  |  |
|              | activated<br>State:                                             |                                                        |  |  |
|              | A theme for Wordpress 3.2+ from Template-Help.com               | $\blacksquare$ Suomi<br>✔✔<br>.po   .mo<br>Edit        |  |  |
|              | Collection                                                      |                                                        |  |  |
|              | <b>Twenty</b>                                                   | Add New Language                                       |  |  |
|              | <b>WordPress-tiimi</b><br>Fourteen ©                            |                                                        |  |  |
| <b>Theme</b> | Textdomain:<br>twentyfourteen                                   | 80<br>Language<br>Permissions                          |  |  |

Kuva 5. CodeStyling Localization -lisäosa (Kuvakaappaus).

Kun suomennus oli tehty, siirryin muokkaamaan Photoshopilla Simpeleen Fysikaalisen Hoitolaitoksen logoa sopivaksi sivustolle. Kun sain sen sopiviin mittoihin, sijoitin sen sivustolle menemällä ulkoasut-osioon ja sieltä kohtaan "Theme options". Theme options -osiosta löytyy välilehti "Logo & Favicon". Sitä kautta pystyin lisäämään logon ja faviconin.

Faviconin tein selainpohjaisella favicon-generaattorilla (Dynamic Driver 2014). Vein sinne haluamani kuvan ja klikkasin painiketta "Create icon". Sen jälkeen tallensin sen koneelle ja vein favicon-kuvakkeen samalla lailla sivustolle kuin logonkin.

Kun olin saanut logon ja faviconin paikalleen, aloin suunnitella värimaailmaa ja yleisilmettä sivustolle. Toimeksiantaja pyysi, että sivustolla käytettäisiin punaista, mustaa, harmaata ja valkoista, mustan ja punaisen tulisi korostua. Tutkin teeman style.css-tiedostoa ja vertailin sitä sivustoon selaimen inspecttoiminnolla, joka löytyi painamalla hiiren oikealla painikkeella sivustolla tutkittavaa elementtiä. Vaihdoin punaista väriä (#FF0000) valikkopalkkiin, painikkeisiin sivustolla ja etsi-palkkiin. Korvasin teemassa olleen turkoosin kirkkaanpunaisella.

Kun punaista oli laitettu sivulle, poistin alapalkista toimeksiantajan toiveesta sosiaalisen median painikkeet. Samalla korvasin copyright-tekstin ja laitoin muutamia yhteystietoja alapalkkiin. Seuraavaksi suurensin muutosten kirjasinkoon 16 pikseliin ja vaihdoin kirjasimen värin valkoiseksi, koska päätin laittaa alapalkin taustavärin mustaksi (#1D1D1D). Tässä vaiheessa muokkasin leipäteksti kirjasimen väriä tummemmaksi (#302e2e) ja suurensin sitä 14 pikseliin. Samalla pienensin hiukan otsikoiden ja ylävalikon fontteja. Mielestäni ne olivat turhan isolla ja toimeksiantajankin mukaan muutos oli parempi.

Seuraavaksi aloin muokkaamaan ja lisäämään sivuja sivustolle toimeksiantajan vaatimusten mukaan. Loin ylävalikkoon halutut sivut, joita olivat etusivu, palvelut, kuntosali, henkilökunta, aukioloajat, tiedotteet ja yhteystiedot. Yksi alavalikko piti tehdä palvelut-osion alle ja samoin palvelut-sivulta tuli pari linkitystä sivuille kinesioteippaus ja jalkahoito. Lisäilin sivuille erilaisia kuvia, joita muokkasin Photoshop-kuvankäsittelyohjelmalla.

Seuraavaksi muokkasin blogi-, eli tiedotteet-osiota. Toimeksiantajan pyynnöstä otin kommentoinnin pois päältä ja laitoin sinne tiedotteet-vimpaimen, joka näyttää viisi uusinta kirjoitusta aikajärjestyksessä sivun oikeassa laidassa.

Kun tiedotteet-osio oli kunnossa, rupesin muokkaamaan etusivua ja lisäämään sinne tekstiä. Etusivu oli rakennettu demosisältöön mielenkiintoisesti vimpaimia hyödyntäen. Muokkasin vimpaimet-osiossa etusivun antia ja laitoin uutisetvimpaimen myös etusivulle, siitä nähdään kätevästi viimeksi kirjoitetut artikkelit. Etusivun liikkuviin kuviin eli kuvakaruselliin lisäilin kuvia, jotka toimeksiantaja toimitti minulle sähköpostitse. Jouduin kuitenkin ensin muokkaamaan kuvat Photoshopilla kokoon 950 x 402 pikseliä, jotta ne olivat sopivan kokoisia kuvakaruselliin.

Palvelut-sivulle listasin toimeksiantajalta tulleen listauksen palveluista ja laitoin sivun oikeaan laitaan kuvan, jotta sivu saisi mukavampaa ilmettä. Listauksen tein <ul> -koodimääritysten avulla, joilla sain listauksen näyttämään listaukselta. Palvelut-sivun alavalikoksi tein hinnasto-sivun, sivun tein samalla tavalla kuin palvelut-sivunkin.

Jalkojenhoito ja kinesioteippaus-sivut löytyvät palvelut-sivulta linkkinä. Jalkojenhoito-sivusta tein toimeksiantajan toiveesta samanlaisen kuin jalkojenhoito-mainos on paperimuodossa. Kinesioteippaus-sivun kopioin suoraan toimeksiantajan tiedostosta ja muokkasin sen sivustolle sopivaksi.

Kuntosali-sivulle laitoin toimeksiantajan toimittaman tekstin ja lisäsin kuvagallerian. Kuvagallerian rakensin BWS Gallery -lisäosalla. Lisäosa osasi automaattisesti asetella kuvat oikeaan kokoon ja muotoon gallerianäkymää varten. Valmiin gallerian sain laitettua paikalleen kuntosali-sivulle koodirivillä, jonka lisäosa oli luonut gallerianäkymän yhteydessä.

Henkilökunta-sivulle laitoin jokaisesta työntekijästä kuvan, ammattinimikkeen, vastuualueen ja sähköpostin. Kuvia piti muokata pienemmäksi Photoshopohjelmalla, jotta ne mahtuivat sopivasti sivulle. Kuvan kooksi muodostui 200 x 300 pikseliä.

Aukioloajat-sivun aukioloajat tein taulukkomuotoon <table> -kooditagilla. Näin sain järkevästi laitettua tiedot sivulle. En laittanut taulukon ruudukkoa näkyviin, vaan jätin sen pois. Lisäsin myös oikeaan reunaan kuvan, jonka avulla käyttäjät näkevät, miltä yrityksen kuntosalilla näyttää.

Kun kaikki muut sivut oli luotu, aloin muokkaamaan yhteystiedot-sivua. Aluksi lisäsin Simpeleen Fysikaalisen Hoitolaitoksen osoitteen Google-karttaan ja levensin sen kartan sivuston leveydeksi. Tällöin oli laitettava yhteydenottolomake kartan alapuolelle ja suurennettava sitä. Lisäsin myös tarkistuskoodin, ettei tule mahdollista roskapostia. Kuvissa 6 ja 7 on esitetty yhteystiedot-sivu ennen muutoksia ja niiden jälkeen.

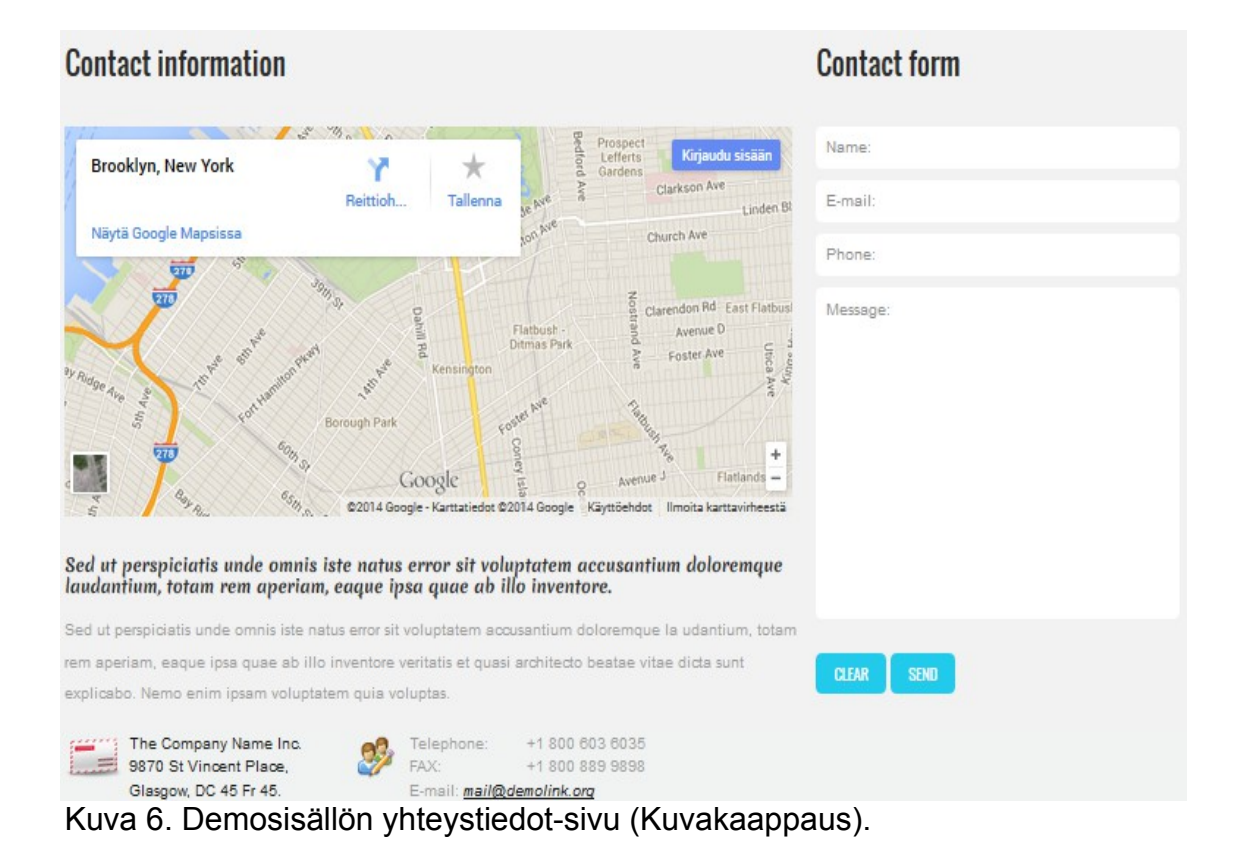

# Yhteystiedot

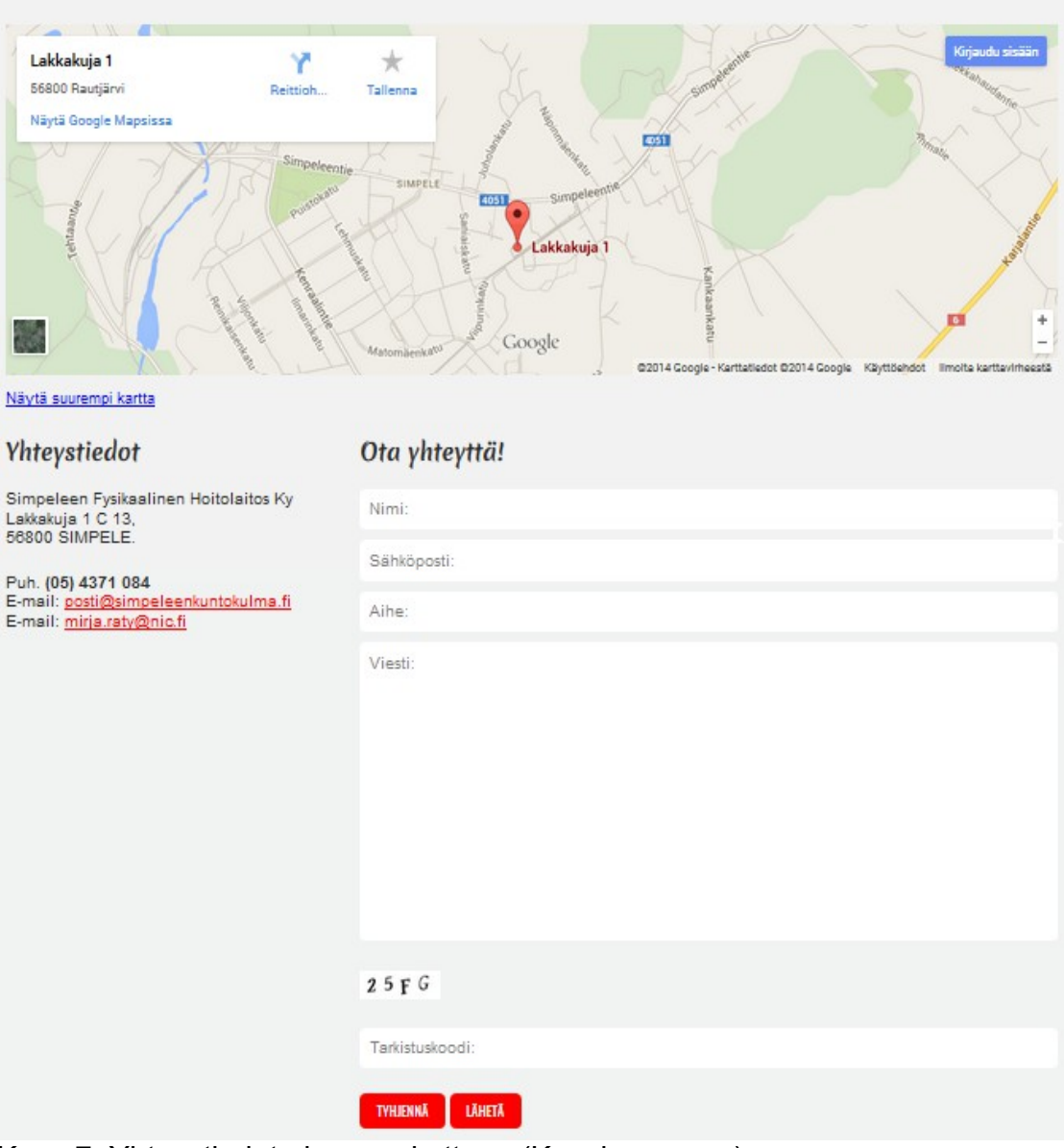

Kuva 7. Yhteystiedot-sivu muokattuna (Kuvakaappaus).

# 3 **Sähköpostitilin luonti**

Sähköpostin luomista varten kirjauduin toimeksiantajan webhotelliin ja menin sieltä kohtaan e-mail management. E-mail management -osiosta löytyi kohta email accounts, jossa on webhotellissa olevat sähköpostitilit. Sieltä pystyy poistamaan, lisäämään tai muokkaamaan sähköpostitilejä.

E-mail accounts -osiossa menin kohtaan, "create mail account". Sieltä avautui sähköpostitilin luomislomake. Lomakkeen vaadittaviin tietoihin kuuluivat haluttu sähköpostiosoite, salasana ja sähköpostilaatikon koko.

Sähköpostiosoitteen ollessa luotu, kävin testaamassa sitä, että kirjautuminen onnistui kyseiselle sähköpostilaatikolle. Kun kirjautuminen onnistui, laitoin kopioitumaan vanhasta sähköpostilaatikosta uuteen sähköpostilaatikkoon kaikki sähköpostiviestit. Kopioiminen onnistui Zoner-yrityksen sähköpostin kopiointi -sovelluksella, joka toimii Internet-selaimessa.

Sähköpostien kopioiminen vaatii valmiin sähköpostilaatikon Zonerin webhotelliin, jolloin voitiin tuoda viestit vanhasta sähköpostilistä. Ennen mahdollista kopioinnin aloitusta täytyy syöttää vanhan sähköpostitilin tietoja, jotka ovat sähköpostipalvelin, käyttäjätunnus, salasana ja SSL. Tarvitaan myös uuden sähköpostilaatikon tietoja, jotta siirto päätyisi oikeaan paikkaan. Zonerin sähköpostista tarvitaan tiedot käyttäjätunnus, salasana ja sähköpostipalvelimen osoite. Kopioinnissa menee minuuteista tunteihin, riippuen viestien määrästä ja siirtonopeuksista.

Sähköpostitili aktivoituu vasta sitten käyttöön, kun verkkotunnuksen siirto on tehty. Verkkotunnuksen siirto tehdään sitten, kun uudet kotisivut ovat valmiit ja toimeksiantaja haluaa siirron alkavan. Siirrossa menee enintään 24 tuntia siirron aloituksesta.

## 4 **Sivuston julkaisu**

Kun väliaikaisessa osoitteessa sivusto valmistui, varmistin toimeksiantajalta, että sivuston voi julkaista. Luvan ollessa myönnetty, otin yhteyttä webhotellin palveluntarjoajaan ja ilmoitin, että verkkotunnuksen siirron voi käynnistää.

Sillä aikaan kun verkkotunnuksen siirto oli käynnissä, otin varmuuskopion nettisivuista FileZillan kautta ja tietokannasta PhpMyAdminin kautta. Kun osoitteen siirto varmistui, ensimmäiseksi tein toimeksiantajan webhotelliin tietokannan sivustoa varten. Tein tietokannan samoilla menetelmillä, kuin väliaikaiselle osoitteelle.

Seuraavaksi avasin työpöydältäni kotisivujen varmuuskopio-kansion ja sieltä väliaikaisen osoitteen tietokantatiedoston. Muutin sinne oikean verkkotunnuksen (simpeleenkuntokulma.fi) väliaikaisen osoitteen tilalle. Jouduin tekemään etsi ja korvaa -toiminnolla kyseisen muutoksen, koska vanhaa verkkotunnusta käytetään satoja kertoja kyseisessä tietokantatiedostossa.

Tietokantatiedoston ollessa muokattu ja toimeksiantajan webhotelliin tietokanta tehty, avasin varmuuskopioidusta kotisivun kansiosta tiedoston nimeltä config.php. Vaihdoin config.php-tiedostoon uuden tietokannan tiedot ja tallensin tiedoston.

Ennen kuin aloin siirtämään sivustoa, kävin syöttämässä PhpMyAdminin kautta uudelle tietokannalla sisällön vanhasta tietokannasta, joka oli väliaikaisessa osoitteessa. Näin saadaan siirrettyä kyseinen sivusto kokonaisuutena.

Kun config.php-tiedosto oli muokattu, aloitin FileZillan avulla sivuston siirron uuteen osoitteeseen. Otin hiirellä kiinni public html -tiedoston sisällön ja siirsin sen vetämällä FileZillaan public html -kansion sisään.

Sivuston siirron ollessa suoritettu, kirjauduin WordPressiin tarkamastamaan, että kaikki oli kunnossa. Huomasin, että kaikkia tyylitiedoston muokkauksia ei ollut jostain syystä siirtynyt, joten jouduin aukaisemaan myös väliaikaisessa osoitteessa olevan sivuston ja sitä kautta kopioimaan tyylitiedoston puuttuvat koodirivit.

Näin sivusto julkaistiin ja sähköpostikin alkoi toimia, kun verkkotunnuksen siirto saatiin suoritettua. Toimeksiantajan kanssa sovittiin, etten tee päivityksiä enää projektin päätyttyä, vaan toimitan listan WordPress-kehitystä tarjoavista yrityksistä, joihin toimeksiantaja voi olla tarpeen mukaan yhteydessä.

### 5 **Käyttökoulutus**

Kävin pitämässä käyttökoulutuksen Simpeleellä, jossa toimeksiantajan yritys sijaitsee. Käyttökoulutuksessa oli toimeksiantajan lisäksi kaksi työntekijää kuuntelemassa ja oppimassa, kuinka uusi sivusto ja uudet sähköpostit toimivat.

Toimeksiantajan pyynnöstä aloitin käyttökoulutuksen pitämisen sillä, että loin myös muille työntekijöille omat työsähköpostit. Samalla koulutukseen osallistujat näkivät, miten sähköposteja voi luoda, mikäli niitä tarvitaan myöhemmin lisää. Työntekijöillä ei aiemmin ole ollut omia työsähköposteja, joten viestien kopiointia ei tarvinnut tehdä. Kun sähköpostitilit oli luotu, jatkoin sähköpostilaatikoiden esittelyllä ja sen läpi käynnillä. Kerroin, mistä pääsee sähköpostiin ja miten sähköpostin perustoiminnot toimivat.

Pyysin työntekijöitä kokeilemaan itse uutta sähköpostitiliä. Ohjeistin vieressä ja vastailin kysymyksiin.

Kun sähköpostiasiat oli käyty läpi, siirryttiin kotisivuihin. Kerroin ja näytin miten sivustolle tulee kirjautua. Loimme

yhdessä käyttäjätunnuksen ja salasanan. Sen jälkeen kerroin yleisesti hiukan WordPressistä ja sen ideasta ja kuvailin myös, mitä sillä voi tehdä. Kun yleiskatsaus oli ohi, rupesin käymään yksitellen läpi vasemmasta hallintapaneelista kohta kohdalta.

Ensimmäiseksi kerroin ohjauspaneelista ja siitä, mistä löytyy päivitykset sivustoon ja lisäosiin, jos sellaisia on. Kerroin myös pikaisesti, mitä kaikkea "All in One SEO" -lisäosa sisältää ja mitä sillä voi tehdä.

Artikkeleista kerroin kuinka niitä lisätään, muokataan ja poistetaan. Ylipäänsä

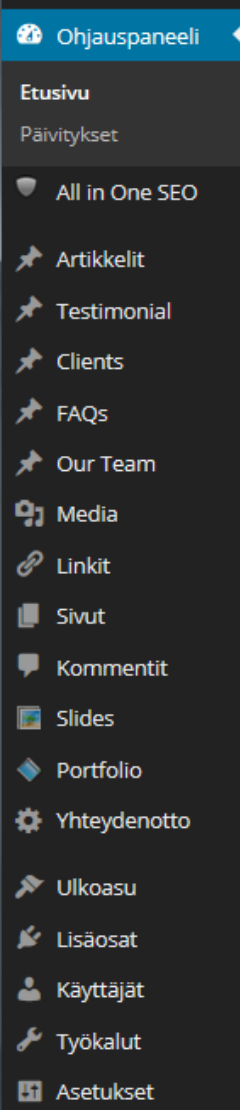

kerroin siitä, mitä artikkelit tarkoittavat ja miten niitä voi ja kannattaa hyödyntää sivustolla.

Testimonial-, clients-, our team-, linkit-, kommentit- ja portfolio-kohdat kävin yleisesti ja nopeasti läpi, koska en itse hyödyntänyt niitä sivustolla. Silti kerroin, mitä ne tarkoittavat ja miten niitä hyödynnetään, jos tulevaisuudessa on tarvetta.

FAQs, eli usein kysytyt kysymykset -osiota ei laitettu sivustolle. Ehkä tulevaisuudessa, jos he näkevät sen tarpeelliseksi se lisätään sivustolle. Kerroin kuitenkin usein kysytyiden kysymysten hyvät puolet, miten niitä tehdään ja miten ne lisätään sivustolle.

Mediakirjastossa näytin ja kerroin, miten kuvia, tiedostoja ja videoita lisätään ja poistetaan. Sivut-osiossa käytiin samoja asioita läpi kuin artikkelien kanssa, koska molemmissa lisätään, poistetaan ja muokataan tekstiä ja kuvia samalla tavalla. Samalla kävin läpi valikot-kohdasta, miten sivu saadaan lisättyä ylävalikkoon ja poistettua sieltä.

Slides-kohdassa kerroin ja selitin, mitä se tarkoittaa ja miten kyseiseen etusivun liikkuvaan kuvaan saadaan kuvia lisättyä. Otin asianyhteyteen kuvakäsittelyn esille, koska etusivun liikkuviin kuviin käy vain tietyn kokoiset ja muotoiset kuvat.

Yhteydenotto-osiossa luodaan erilaisia lomakkeita, siispä kerroin kuinka niitä tehdään, muokataan ja poistetaan. Näytin myös esimerkkejä erilaisista lomakkeista ja niiden hyödyistä.

Ulkoasu-osiosta kerroin, mitä vimpaimet tarkoittavat, miten ne toimivat ja mihin niitä käytetään. Selitin myös teemoista ja siitä, miten useita eri teemoja pystytään hyödyntämään vaikka esim. vuodenaikojen mukaan.

Käyttäjät-osio käytiin heti aluksi läpi, kun luotiin uusi käyttäjä salasanoineen. Siihen ei siis tarvinnut enää uudestaan tarkemmin puuttua. Sen jälkeen kävimme nopeasti läpi työkalut-osion, josta kerroin kuinka osiota hyödyntäen pystytään tuomaan sivustolta ja viemään mm. blogikirjoituksia, linkkejä tai kategorioita talteen tietokoneelle.

Asetuksissa käytiin läpi perustoimintoja ja asetukset-kohdan sisältöä. Annoin lopuksi työntekijöiden päästä kokeilemaan, lisäilemään, poistamaan ja muokkaamaan artikkeleja, sivuja ja erilaisia lomakkeita.

# 6 **Ohjeistus**

Tein erilaisia ohjeita tukemaan pitämääni käyttökoulutusta. Ohjeissa oli tarkemmin määritelty asioita, joita en käyttökoulutuksessa käynyt. Tein ohjeet pdf-muotoon OpenOffice-tekstinkäsittelyohjelmalla. Ohjeiden aiheina olivat hallintapaneelista löytyvät osiot.

Jokaiseen ohjeeseen on otettu kuvankaappaus-kuvia ymmärtämisen helpottamiseksi. Kuvat käyvät erilaisia tilanteita läpi, joita tulee vastaan WordPress-toiminnoissa.

**Artikkelit**-osion ohjeessa käyn läpi aluksi osion yleisnäkymän ja eri toimintojen sijainnit. Esimerkiksi kuinka lisätään uusi artikkeli ja miten sellainen poistetaan. Yleisnäkymästä siirrytään artikkelin muokkaustilaan ja siellä myös kerroin kohta kohdalta läpi, että miten toiminnot toimivat ja mitä niillä voi tehdä. Lopuksi vielä kävin ohjeessa läpi sen, miten artikkelit -osion roskakori tyhjennetään ja mitä toimintoja roskakorissa on.

**Hallintapaneelin** ohjeessa kerroin yleiskatsauksen hallintapaneelista ja sen sisällön toiminnoista.

**Kommentit**-osion ohjeessa näytin ja selitin kuvankaappauksin, kuinka kommentteja hallinnoidaan eli kuinka poistetaan, hyväksytään, muokataan tai hylätään kommentti.

**Käyttäjät**-osion ohjeessa opitaan lisäämään, poistamaan ja muokkaamaan

käyttäjiä. Kävin kohta kohdalta käyttäjät-osion päänäkymän, käyttäjän lisäys ja muokkaus-vaiheen kuvankaaappauksin ja selittein läpi.

**Lisäosien** ohjeessa kerroin, mitä yleisesti ottaen lisäosat ovat, mistä niitä saa ja miten asennetaan, poistetaan ja muokataan. Kävin yleiset toiminnot läpi kuvankaappauksin ja selittein.

**Median lisäys -**ohje kertoo, miten artikkelin tai sivun luonnin yhteydessä median lisäys toimii ja onnistuu. Kävin asiaa kuvankaappauksin läpi, koska niiden avulla asia oli helpoiten esittää ja kertoa.

**Mediakirjaston** ohjeistuksessa kerroin kuvankaappauksin, kuinka sinne lisätään, muokataan ja poistetaan videoita, kuvia, tiedostoja ja äänitteitä.

**Päivitykset** ovat tärkeitä WordPressissä, kuten myös yleisestikin Internettiä koskevissa asioissa. Tein ohjeet myös siitä, miten pystyy päivittämään WordPressiä ja lisäosia uudempiin versioihin, kun päivitysten aika koittaa.

**Sivut**-osion ohjeissa käydään samalla tavalla asioita läpi, kuin artikkelit-osiossa, koska ne ovat melkein samanlaisia ja kummankin idea on sama.

**Teeman vaihtaminen** on varmasti joskus tulevaisuudessa ajankohtaista, joten ajattelin tehdä siitäkin ohjeistuksen. Aloitin sillä, että kerroin kuinka päästään teemat-osioon vaihtamaan teemaa. Teemat-osiossa kerroin kuvankaappauksien avulla yleisesti yleisnäkymästä ja siitä miten asennetaan, etsitään ja lisätään teemoja WordPressiin.

**Valikot**-osio on todella tärkeä osio koko sivuston kannalta, jos haluaa tulevaisuudessa päästä muokkaamaan sivuston rakennetta. Valikot-osiossa muokataan, lisätään ja poistetaan erilaisia valikoita esimerkiksi päävalikkoa. Kuvankaappauksien avulla kerroin laajasti, että miten saadaan luotua ja muokattua valikoita helposti.

**Vimpaimet-**osiossa kerroin, miten vimpaimia saa vietyä, poistettua ja muokattua vimpainalueella.

**Yhteydenottolomake**-osiossa kerroin kuvankaappauksin siitä, miten lomakkeita tehdään, lisätään, muokataan ja poistetaan. Numeroin jokaisen kohdan ja annoin tarkan selitteen kyseiselle tapahtumalle kuvankaappauksen alapuolelle.

## 7 **Yhteenveto**

Mielestäni pääsimme haluttuun lopputulokseen, ilman suurempia vastoinkäymisiä. Toimeksiantaja sai haluamansa ominaisuudet sivustolleen ja sivustosta tuli moderni. Tietenkin muutamia vastoinkäymisiä tuli vastaan ja ne olivat muunmuassa, kuten aikataulussa pysyminen ja ongelmatilanteet phpkielen kanssa. Myöskin haastetta raportissa toi oikeinkirjoitus ja kirjakieli.

Positiivisesti yllätyin projektin kiinnostavuudesta ja siitä, kuinka hyvin alusta loppuun kaikki onnistui. Tämän projektin teko toi tulevaisuutta varten paljon kokemusta ja tärkeää tietoa, jota varmasti tarvitsen jatkossa.

Toimeksiantajan kanssa käyty tiedon vaihtaminen tapahtui sähköpostitse ja puhelimitse. Myöskin meillä oli muutamia lähitapaamisia, jolloin saatiin projektia vietyä parhaiten eteenpäin. Oli tärkeää, että tieto liikkui, jotta sitä pystyttiin hyödyntämään ja sillä tavoin viemään projektia eteenpäin. Tärkeä asia oli myös aikataulutus. Opiskelin, kävin töissä ja tein opinnäytetyötä samaan aikaan, joten ajanhallintaidot täytyi osata, jotta kaikkiin asioihin riitti aikaa.

Ihan uudeksi asiaksi tuli tämän projektin myötä käyttökoulutus. Aiemmin en ollut pitänyt käyttökoulutusta WordPress-alustasta tai yleensäkään mistään. Mielestäni käyttökoulutus onnistui hyvin, vaikkakin pientä jännitystä olikin ilmassa. Mutta onneksi olin valmistellut ja varautunut hyvin käyttökoulutuksen pitämiseen, joten se sujui ammattimaisesti ja hyvällä tahdilla. Nykyään toimeksiantaja osaa lisäillä uutiset-osioon uusia viestejä, lisäillä kuvia ja tehdä muita tarpeellisia päivityksiä ja muutoksia sivustollaan.

Valmis työ löytyy osoitteesta:<http://www.simpeleenkuntokulma.fi/>

#### **Lähteet**

Dynamic Driver. 2014. Favlcon Generator. <http://tools.dynamicdrive.com/favicon/>7.3.2014.

Simpeleen Fysikaalinen Hoitolaitos Ky. 2004. Yhteystiedot, yhteydenotto. http://www.simpeleenkuntokulma.fi/ 12.12.2013.

TemplateMonster. 2014. Management Company Responsive Wordpress Theme.<http://www.templatemonster.com/> 5.2.2014.

Webhotelli vertailu. 2014. Webhotellivertailu. <http://www.webhotellivertailu2.fi/> 6.1.2014.

WordPress 2014. Lataa WordPress.<https://fi.wordpress.org/> 14.1.2014.

WordPress plugins 2014. Plugin Directory-<https://wordpress.org/plugins/> 27.2.2014.

Zoner 2014. Zonerin webhotelli on luotettava kotisivutila. <http://www.zoner.fi/> 6.1.2014.